Risk tabanlı ödenek sistemi, okul/kurum idarecileri tarafından kurumlarında bulunan tehlikeleri (Risk skoru:15 ve üzeri olan) gidermek üzere bütçe talep edebilecekleri bir sistemdir. Risk tabanlı ödenek isteğine ilişkin Milli Eğitim Bakanlığı Destek Hizmetleri Genel Müdürlüğünün 23.02.2018 tarih ve **2018/7** sayılı genelgesi yürürlüktedir. Genelgenin uygulanması kurum MEBBİS sistemi üzerinde yapılmaktadır. Bu sistemin daha sağlıklı işlemesi için bu yol haritası hazırlanmasına ihtiyaç duyulmuştur.

Genelgede; «*….. risklerin giderilmesi için mali kaynak ihtiyacı doğmaktadır…. ….mali ihtiyaçların; ciddi ve yakın tehlike arz etmesi durumları dikkate alınarak karşılanabilmesi amacıyla MEBBİS İSGB modülü "Kurum Risk Tabanlı Ödenek Girişi" ekranı veri girişine açılmıştır.»* denilmektedir.

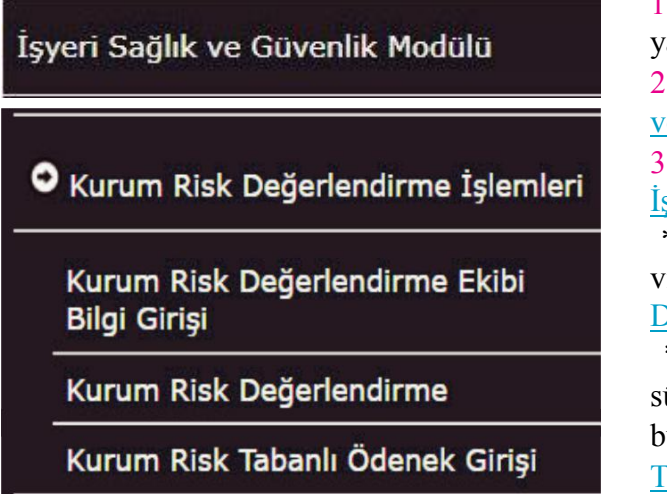

1.Adım: Kurum MEBBİS sistemine giriş apın.

2. Adım: Sayfa sol kısmındaki "İşyeri Sağlık ve Güvenlik Modülünü" tıklayın. 3.Adım: "Kurum Risk Değerlendirme İşlemleri" butonunu tıklayın.

\* Yeni risk girişi veya risk güncelleme (revizyon) işlemleri için "Kurum Risk Değerlendirme" butonunu tıklayın.

\* Revizyon işlemleri tamamlanmış (termin süresi ve risk skoru 15 üzeri risk varsa) ise bütçe talebinde bulunmak için "Kurum Risk abanlı Ödenek Girişi" butonunu tıklayın.

## **GENELGE İÇERİĞİ :**

1- Termin süresi takip edilmeli, sürekli kontrol edilmeli ve güncel tutulmalıdır (Termin süresi var olan tehlikenin giderilmesi için belirlediğimiz süredir. Güncel tutulması işlemi için revizyon işlemi yapılmalıdır.).

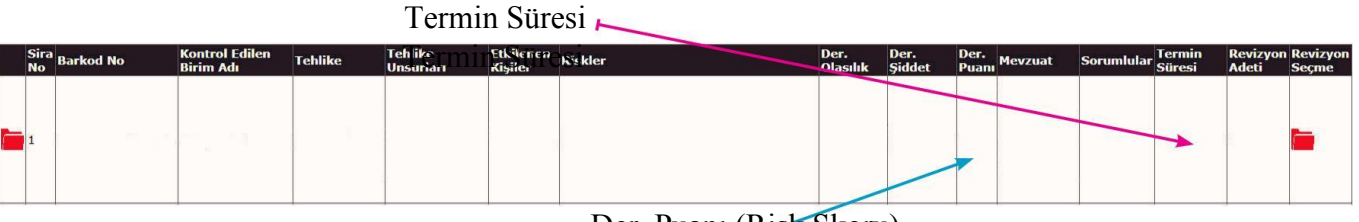

Der. Puanı (Risk Skoru)

2- İşverenler; ihtiyaçlarını sistem üzerinden (MEBBİS) takip edebilecekler, bildirdikleri

tehlike çok önemli ise İlçe İSGB ile iletişimde olacaklar, gerekirse iş yerinde iş durdurulabilecek.

(Risk skoru 20-25 arası)

3- Ödenek istenmesi için risk skoru (Der. puanı) 15 ve üzeri olması gerekir.

Risk skoru = Olasılık x Şiddet

-Ödenek almak için düşük skorları 15'e çıkarmayın.

-Risk analizi yaparken çok hassas davranın.

(Kaza olma olasılığı) x (kaza olduğunda sonucu ne olur?) sorusu üzerinde ciddi durulmalıdır.

-Var olan risklerin termin süresi dolduğunda yeniden güncelleme yapılması gerekir.

Daha önce fark edilmeyen ancak şimdi tespit edilen riskler için de yeni risk girişi yapılması gerekir. (Revizyon + yeni bilgi girişleri)

4- Ekonomik kodlara uygun ödenek talep edilecektir. 5018 sayılı kanun ve analitik bütçe kod listelerinden faydalanılmalıdır. Yanlış kodlama olduğunda başvuru talebi reddedilebilecektir.

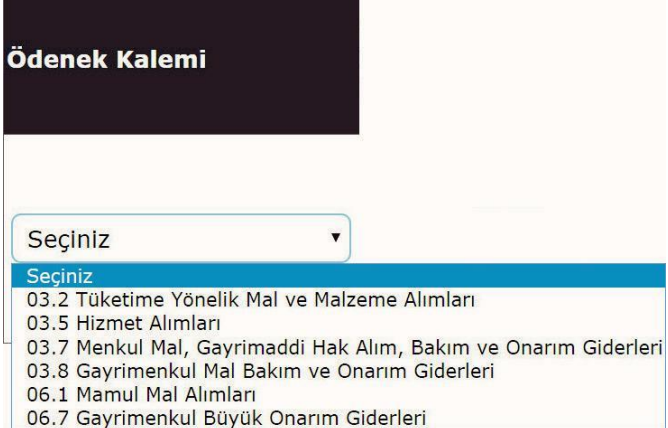

*Altı (6) ödenek kalemi bulunmaktadır. Uygun Analitik Bütçe kodu girişi yapılmalıdır.*

 5- Maliyet analizi için piyasa fiyat araştırması yapılmalıdır. En ekonomik çözümleme yoluna gidilmelidir. Kamu zararı oluşmamasına dikkat edilmeli ancak can ve mal güvenliği için gerekli önlemler göz ardı edilmemelidir.

6- İlk onay/red işlemi İlçe İSGB tarafından yapılacak bu nedenle İlçe İSGB ile irtibatlı hareket edilecek. Yanlış işlem yapılmaması veya talebin bir yanlıştan dolayı reddedilmesinin önüne geçilmesi amacıyla ödenek istenen tehlikelere ilişkin neler yapılacağı hususunda hazırlanan rapor, piyasa araştırmaları gibi öneri dosyaları için İlçe İSGB yöneticisi ile görüşülecek sonrasında bütçe talebinde bulunacaktır.

7- Belirtilen risklere ilişkin gerektiğinde uzmanlar ile alan incelemesi yapılacaktır.

8-Temel Eğitim Genel Müdürlüğüne bağlı okullar için İl İSGB onayından sonra talep İl Destek Hizmetleri şube müdürüne gidecek buradan onay/red verilebilecek.

9- Son onaylar bakanlık, genel müdürlük/başkanlık uzmanlarınca yapıldıktan sonra okul hesaplarına gerekli bütçe aktarımı yapılacaktır.

10-İlçe İSG Büro Yöneticileri ve İl İSGB koordinatörlerince ödenek gönderilen risklerin ortadan kaldırıldığına veya risk skorunun kabul edilebilir seviyeye indirgendiğine dair araştırma ve saha gözetimleri yapılacak ve risk değerlendirme revizyon işlemi gerçekleştirilecektir (DÖF-Düzeltici Önleyici Faaliyet Formu).

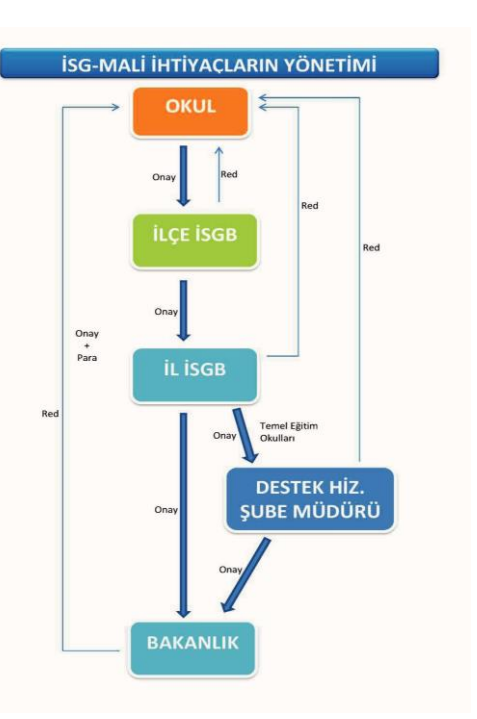

## **UYGULAMA**

1- Okul idaresi tarafından oluşturulan risk değerlendirme ekibi tarafından okul alanları için oluşturulan kontrol listelerini kullanarak(İlçe Milli Eğitimin web sitesinde mevcuttur.) bütün alanlardaki riskleri belirleyecek şekilde bir kontrol gerçekleştirin.

2- Önceden yapılan risk değerlendirme işleminde belirlenen riskler (MEBBİS İSG Modülüne kayıtlı olanlar) ile yeni belirlenen riskleri karşılaştırın.

-Aynı olan ve daha önce girişi yapılan riskler varsa bunların tekrardan MEBBİS'e girişi yapılmayacaktır. Ancak risk skoru veya termin süresinde revizyonlar gerçekleştirilir. -Farklı olan risklerin girişini yapın (Yeni tespit edilen risklerin girişi her zaman MEBBİS sistemine yapılabilmektedir.).

3- Yeni risk girişlerinde veya revizyon işlemlerinde termin süresini makul bir süre girin.

4- Risk skoru = Olasılık x Şiddet (Bu değerlerin girişini yaparken çok hassas davranmamız gerekir. Mutlaka 2-3 kişinin fikir birliği ile bu değerler girilmelidir.) Olasılık ve şiddet alanları üzerine gelindiğinde açılan listelerdeki değerler göz önüne alınmalıdır. (Birçok okulumuz bu değerleri 1x1 olarak girdiklerinde risk skoru 1 olmaktadır. Risk skoru 1 olan bir riskin sisteme girişi anlamsızdır.). Sisteme giriş tamamlandıktan sonra sistemden alınacak raporun her sayfası ekip üyeleri tarafından paraflanıp son sayfası imzalandıktan sonra iş sağlığı ve güvenliği dosyasında muhafaza edilmesi gerekmektedir.

 5-Risk skorunun 15 ve üzeri olması durumu, o riskin ciddi ve yakın tehlike taşıdığı anlamına gelmektedir.

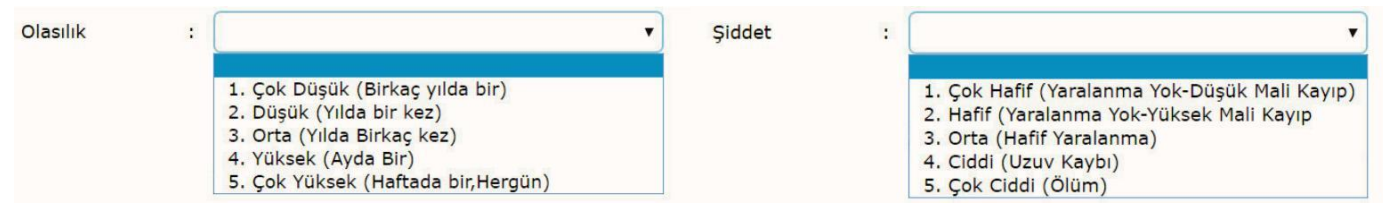

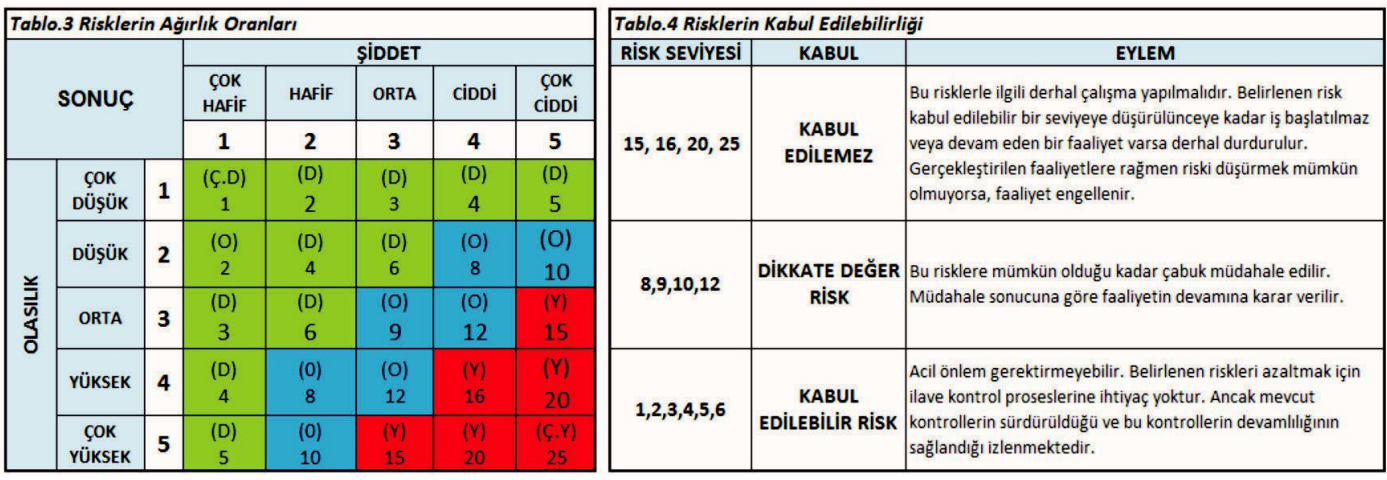

6- Milli Eğitim Bakanlığı 2018/7 nolu genelgesi ile risk skoru 15 ve üzeri olduğunda risk bazlı bütçe istenebilmektedir. İstenen bütçeler doğrudan okulun hesabına aktarılmaktadır. Risk bazlı ödenek istemede bazı koşullar istenmektedir.

- Risk skoru 15 ve üzeri olmalı
- Termin süresi güncel olmalı (Başvuru tarihinden 1 yıl sonraya gün verin)

7- Kurum MEBBİS'inize giriş yapın, İSG Modülü, "Kurum Risk Tabanlı Ödenek Girişi" kısımlarına girdiğinizde termin süresi güncel ve risk skoru 15 ve üzeri olan riskler görünecektir. Bu riskler için ödenek isteyebileceğiniz anlamına gelir. Bu kısımda bazı önemli kısımlar bulunmaktadır.

- Saymanlık Kodu
- Kurum Vergi Kimlik No
- Talep Edilen Ödenek
- Ödenek Kalemi
- Güncelle kısmı

Kurum Risk Tabanlı Ödenek Giriş Ekranı

 $\bigoplus$ 

- Talep Edilen ödeneğe Ait Belge

 $\Omega$ 

 $\Box$ 

- Ödenek Talep Gerekçesi

 $\overline{\mathbf{r}}$ 

Bu alanların tamamının girişleri yapılmalıdır. Güncelle kısmında bulunan kısım (tik) mutlaka seçilmeli ve talep edilen ödeneğe ait belge resim formatında (jpg) bu kısma eklenmelidir. (Dosya Seç butonuna tıklandığında resim seçilir)

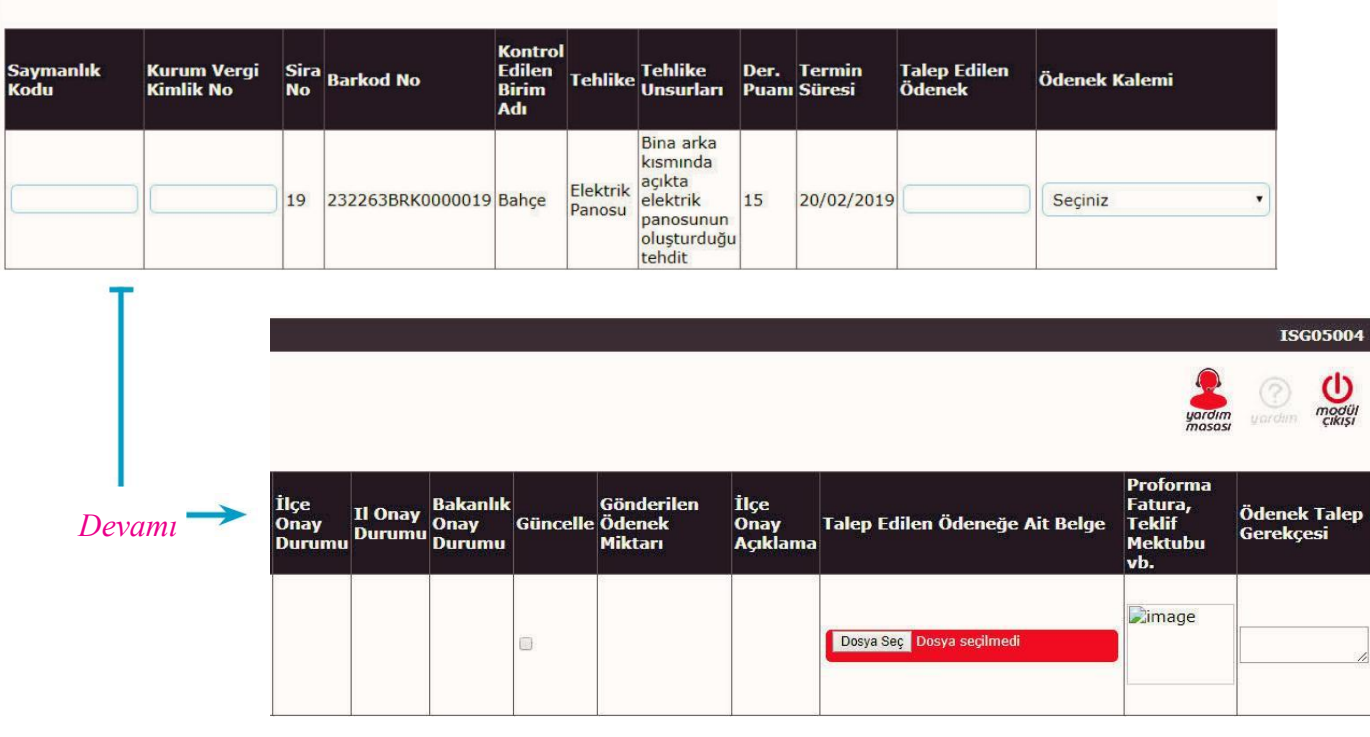

8- Bütçe miktarı için piyasa araştırması yapılmış olması lazım. Belirlenen risk ile ilgili en az 3 firmadan yazılı fiyat belgesi alın (Her risk için ayrı ayrı talepte bulunulacağından ayrı ayrı fiyat istenmelidir.).

9- En uygun fiyat (KDV dahil) bütçe kısmına girilir. Analitik bütçe kodunu seçin kod rehberini inceleyin, güncelle kısmındaki alanı seçin (tik), üst kısımda bulunan kaydet tuşuna basın. Bütün ciddi riskler için başvuruları hassas davranarak gerçekleştirin.

10- Kaydet tuşuna basmanızla birlikte talebiniz İlçe İSGB MEBBİS sistemine düşecektir. Talep ile ilgili herhangi bir sorun yoksa İlçe İSGB onay verecektir. Artık bütçenin onayları beklenecektir. Çünkü belli bir sıraya göre onaylar verilecektir. Onay verildiğinde riskin giderilmesi amacıyla para hesabınıza aktarılacaktır.

 11-İdareci tarafından para alınıp belirlenen risk için çalışma yapılacaktır. MEBBİS sistemi üzerinde risk skoru düştüğüne ilişkin revizyon işlemini gerçekleştirecektir. Yapılan işe ilişkin DÖF (Düzeltici Önleyici Faaliyet Formu) düzenleyecek ve bu formu İSG klasöründe muhafaza edecektir.

 12-Çalışmanın bittiği haberini İlçe İSGB bildirecek. İlçe İSGB Büro yöneticisi risk ile ilgili çalışmayı kontrol edecek ve işlem tamamlanmış olacaktır.

## REVİZYON NASIL YAPILIR?

Termin süresi ve der. puanını (risk skoru) kontrol edin (Termin süresi güncel ve skor 15 ve üzeri olduğunda bütçe talebinde bulunulabilir.).

Termin süresinin yeniden girilmesi ve risk skorunun düzenlenmesi için revizyon işlemi yapılmalıdır («Kurum Risk Değerlendirmesi» kısmında ilgili risk numaralı klasör simgesi tıklanır).

Gerekli düzeltmeler yapıldıktan sonra üst kısımda bulunan "KAYDET" butonuna tıklanır. Revizyon sayısının arttığı görülür.

«Kurum Risk Tabanlı Ödenek Girişi» butonuna tıklandığında risk skoru 15 olan riskler görülecektir. İlgili kısımlar (Tahmini Bütçe, Ödenek Kalemi) girildikten sonra kaydet butonuna tıklanarak bütçe başvurusu tamamlanır.

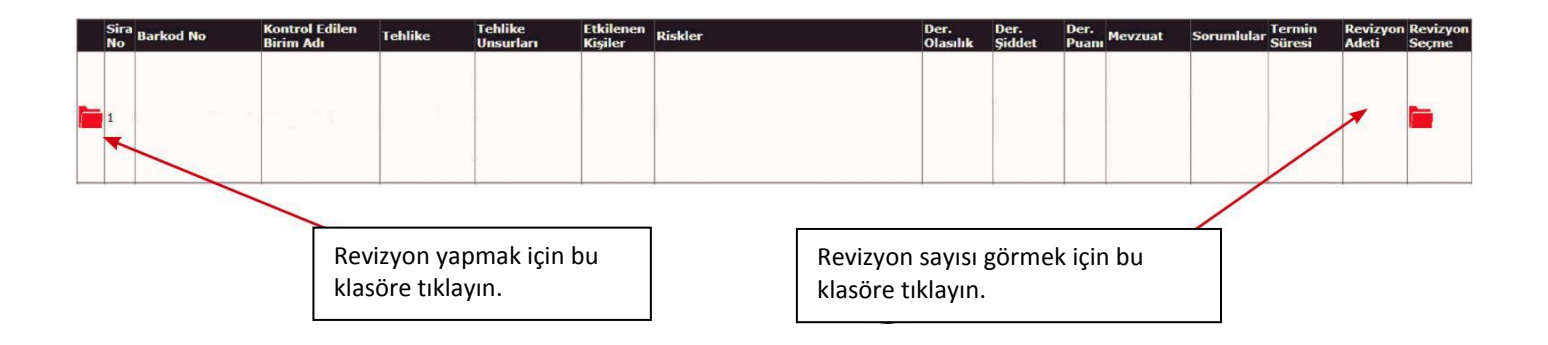

Olasılık, Şiddet ve Termin süresi kısımları değiştirilip kaydet butonuna basılır.

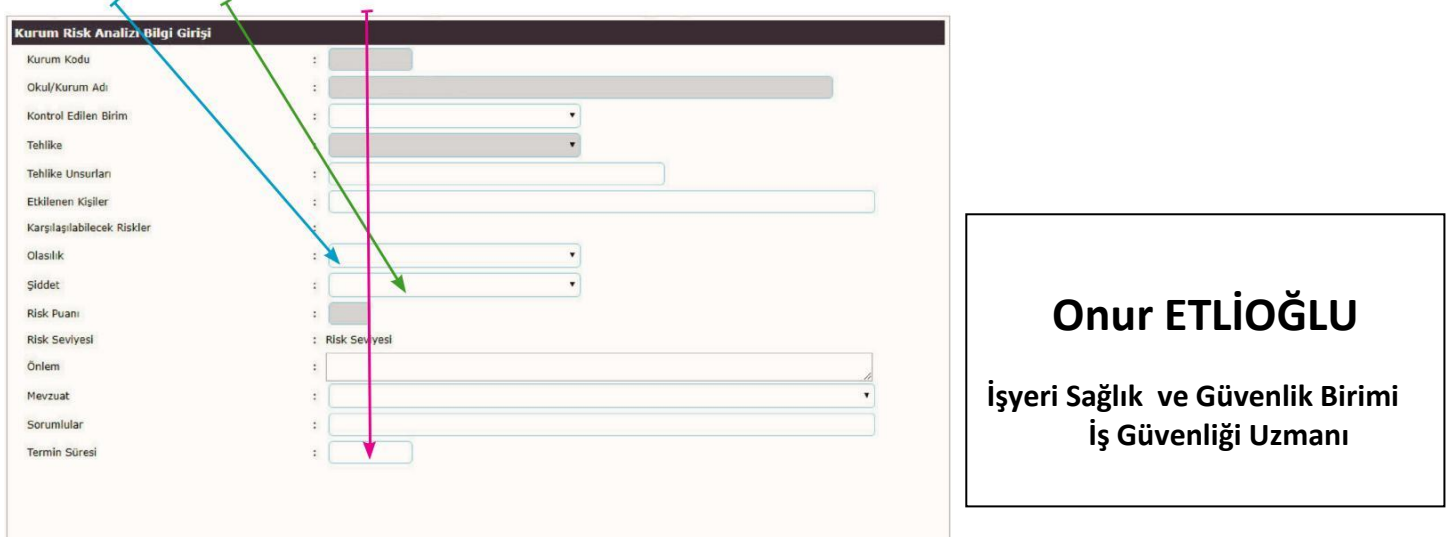

**Tereddüt ettiğiniz noktalarda Ġş Güvenliği Uzmanına başvurunuz. (Telefon: 0543 305 30 35)**

5